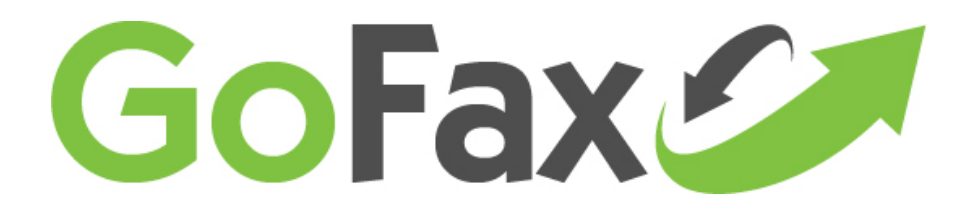

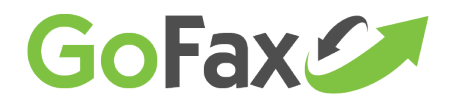

**1**

### **Email to Fax Send Encryption Instructions- SSL Digital Email Certificate using Internet Explorer®**

Using GoFax Email to Fax send, a secure fax service is available using encryption via a SSL digital email certificate (otherwise known as Public Key Infrastructure (PKI) encryption), providing a secure connection between each sender's email/computer to GoFax. Please note: the fax transmission from GoFax servers to the recipient's fax machine cannot be encrypted.

The instructions are provided as general and may vary depending on the browser utilised. Instructions as based on using Internet Explorer®. The recommended encryption enabling site is provided for customer's convenience and GoFax will take no responsibility for any issues experienced. Please contact the encryption site owner for troubleshooting requirements.

## **How to setup GoFax Fax Send encryption using a Digital Email Certificate:**

#### 1. Contact GoFax to enable encryption on your account

Email support@gofax.com.au and request that 'Send Encryption' be activated on your account. You will receive a confirmation email once the encryption setting has been activated.

#### 2. Create a digital encryption certificate for each email

You can source an encryption certificate from any legitimate authority. If you are unsure how to do this, GoFax recommends [Instant SSL's free email certificate.](https://www.instantssl.com/ssl-certificate-products/free-email-certificate.html) This provides a certificate at no charge, but that will expire one year after the date you generated it. An expired certificate cannot be used to generate encrypted emails or decrypt them. It is your responsibility to provide an updated certificate to GoFax if you wish to continue sending encrypted email-to-faxes to GoFax.

Instant SSL's website includes instructions for creating a certificate and installing it. Follow the prompts of the above recommended website to obtain and install your certificate for the GoFax Authorised email address to send or receive encrypted faxes.

#### 3. Set up and export your email certificate to GoFax

You will need to install this certificate on each computer that can access the sending email address you nominate for the certificate.

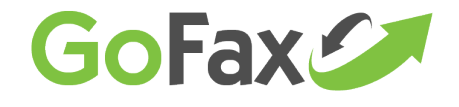

Once the download and installation process has been successful, please proceed with the following steps to complete the GoFax Encryption setup.

- 1. Go to your computer's Control Panel.
- 2. Select "Internet Options."
- 3. Select "Content" tab.

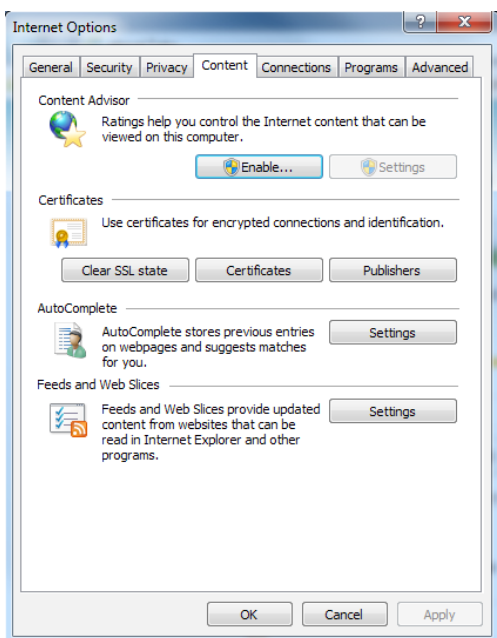

- 4. Click on the "Certificates" button.
- 5. Highlight the new certificate you have just created for the email and click 'Export'.

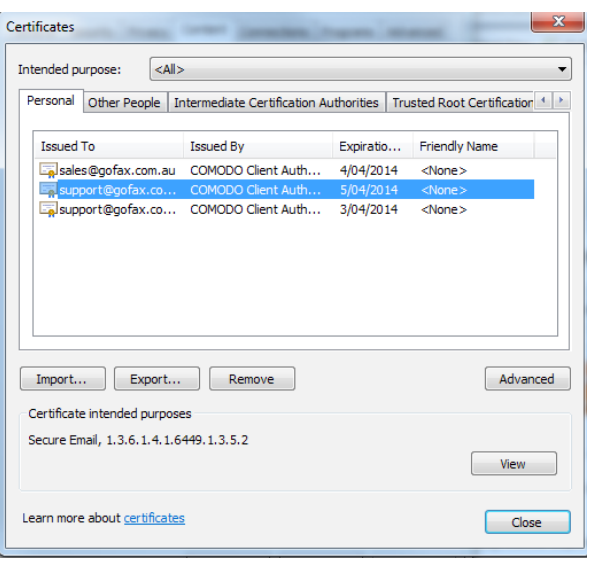

**2**

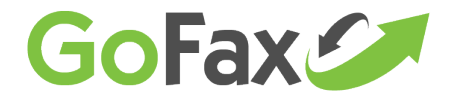

#### 6. Click "Next"

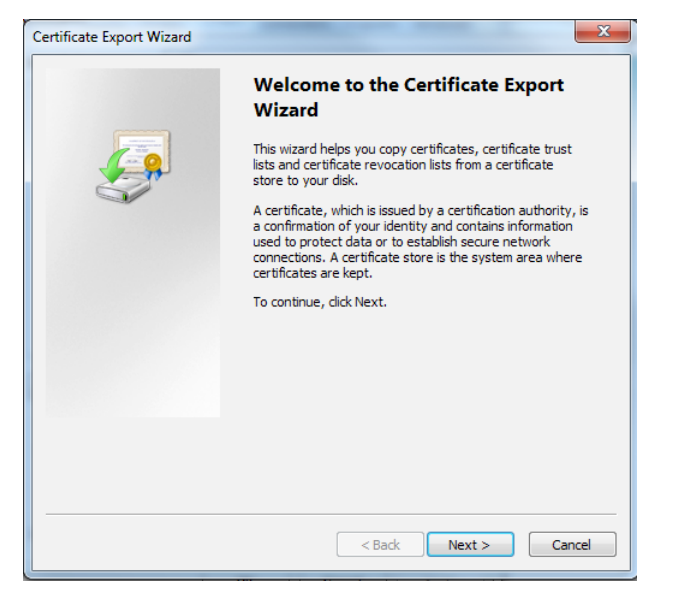

7. Ensure "No, do not export the private key" is selected and click

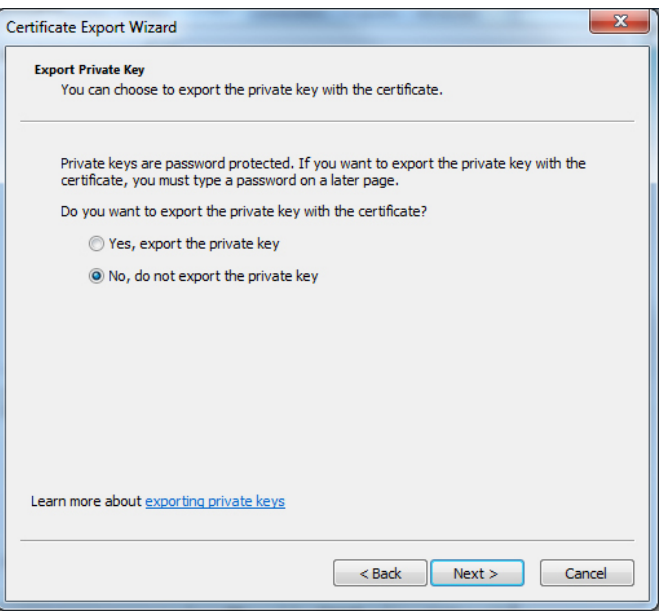

**3**

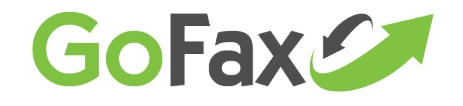

8. Ensure "DER encoded binary x.509 (.CER)" is selected and click "Next".

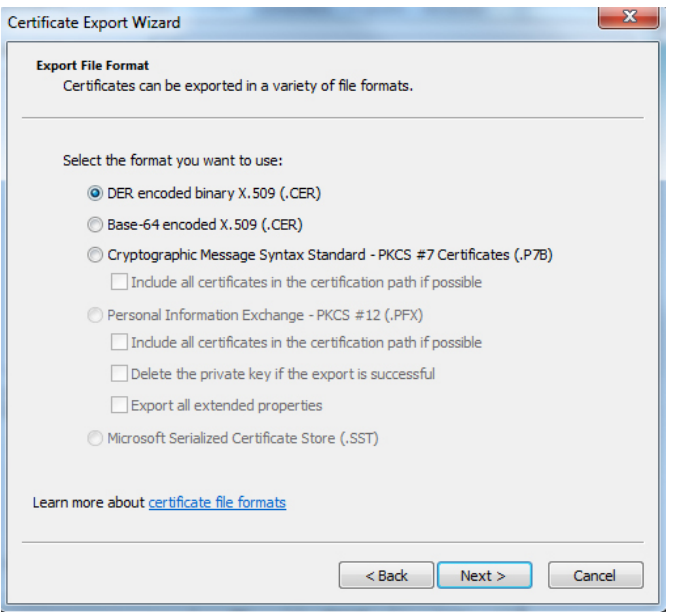

9. Create a file name for the certificate.

10. Click "Browse' to select an area on your computer to store the certificate file.

11. Name the file and click 'Save' then 'Next'.

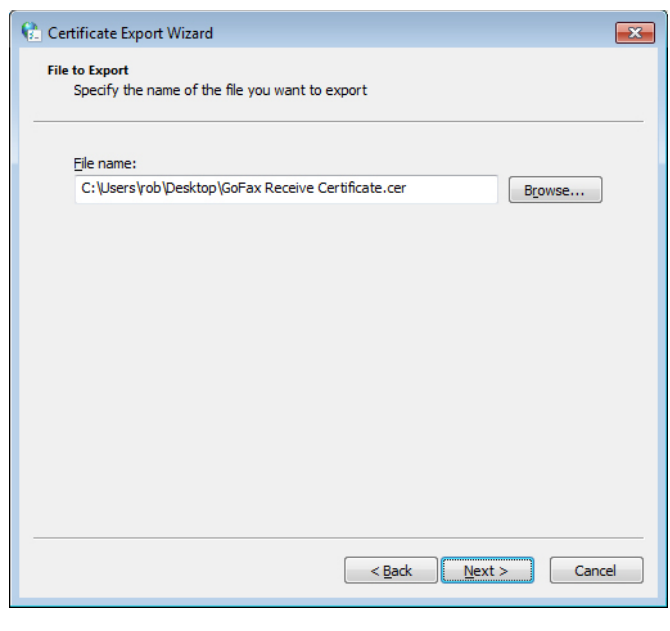

**4**

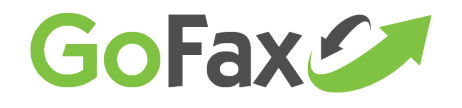

**5**

12. Click 'Finish' which will complete the export process.

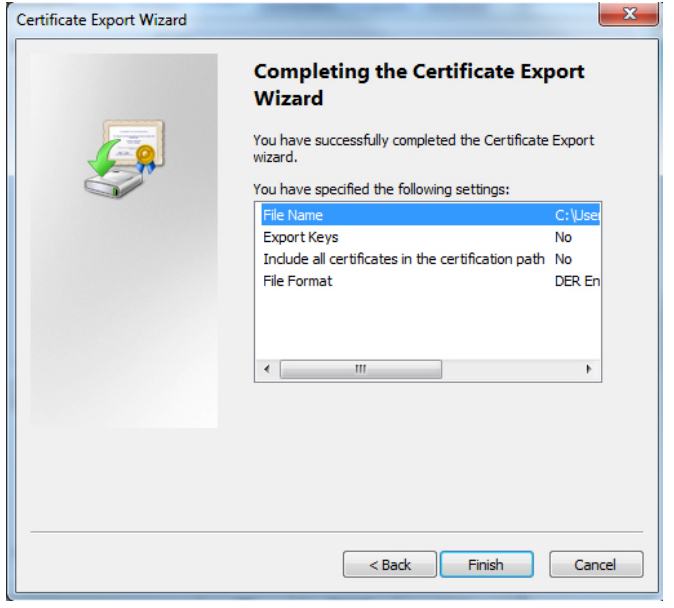

#### 4. Upload your email certificate to GoFax

Next, login www.gofax.com.au to your GoFax Dashboard and from the left menu select 'Send Fax Service', then select 'Manage Send Settings', > 'General Send Fax Settings'

Select the option at the bottom of the page> 'To manage your encryption certificates click here', then upload the certificate by clicking 'Browse' and find the certificate file that you saved to your computer previously and then click 'Send'.

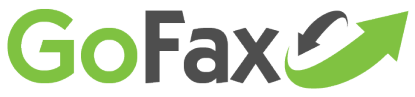

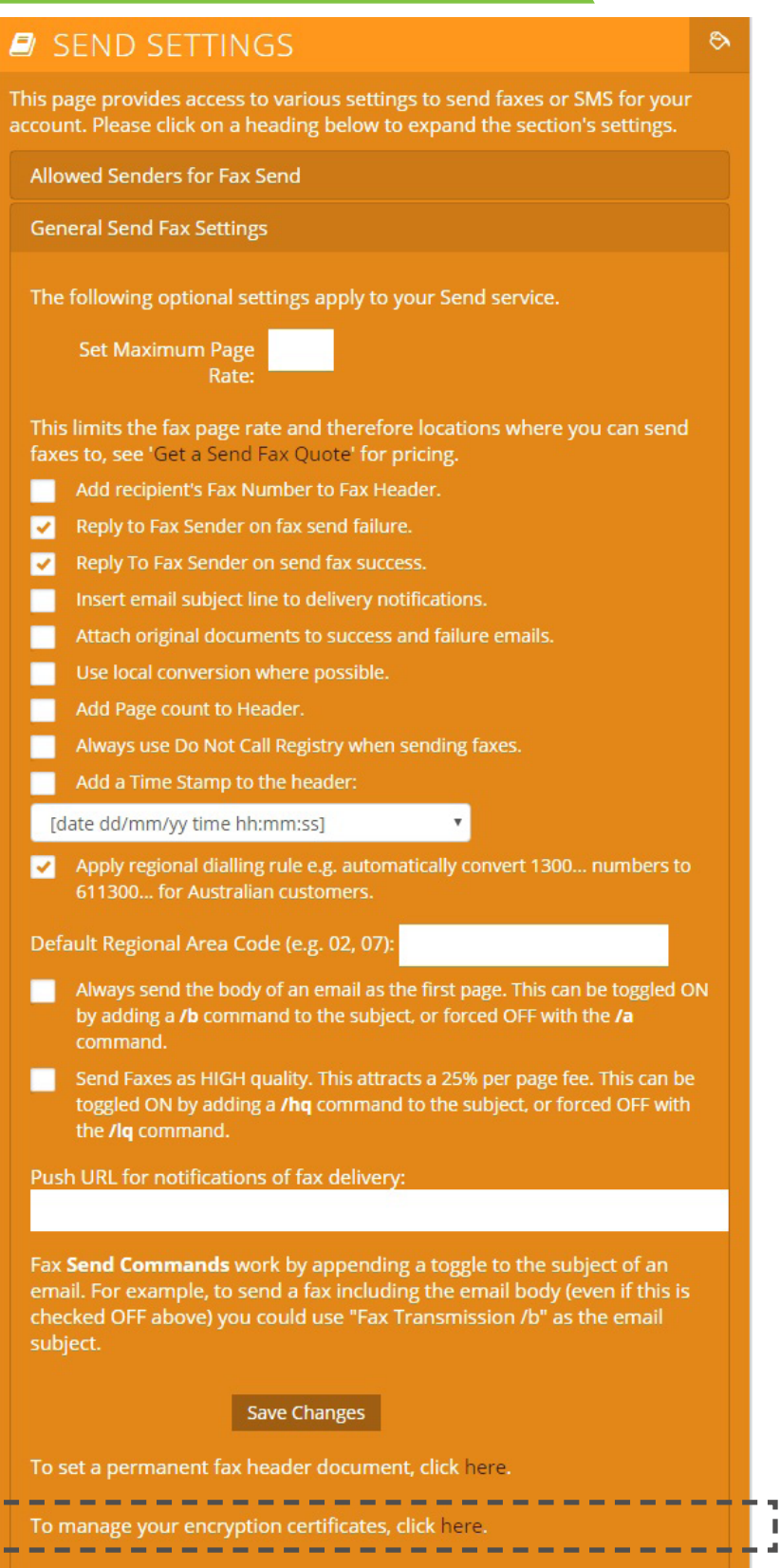

**1300 928 872 1300 395 432 support@gofax.com.au www.gofax.com.au**

ŗ,